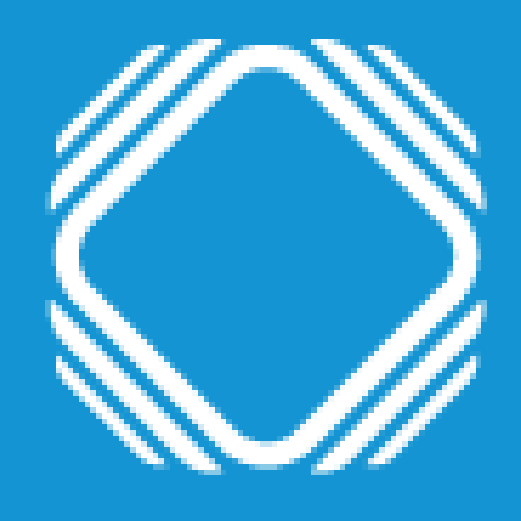

# AGENCIA DE ACCESO A LA INFORMACIÓN PÚBLICA

Instructivo para inscribir o modificar información de bases privadas en el Registro Nacional de Bases de Datos Personales

## **Ingresá a Trámites a distancia (TAD)** Deberás hacer el ingreso con clave fiscal nivel 2 o superior de la AFIP.

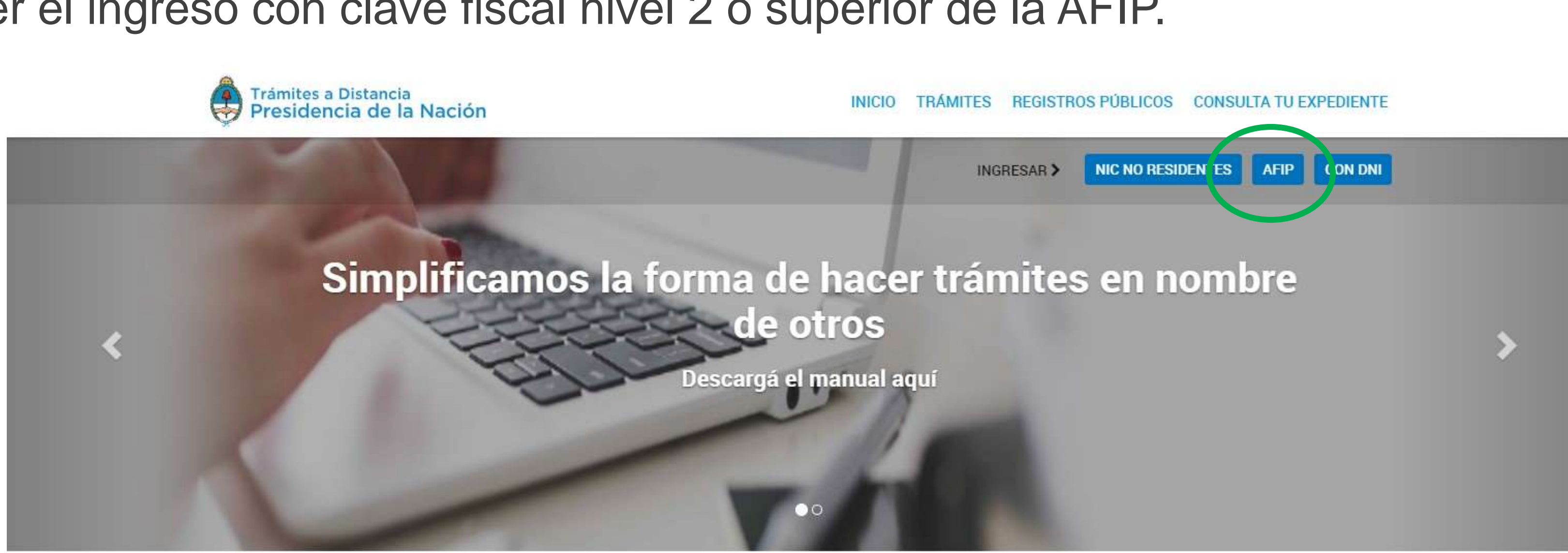

Buscar trámite, organismo, categoría, temas...

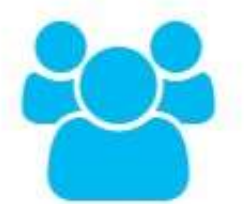

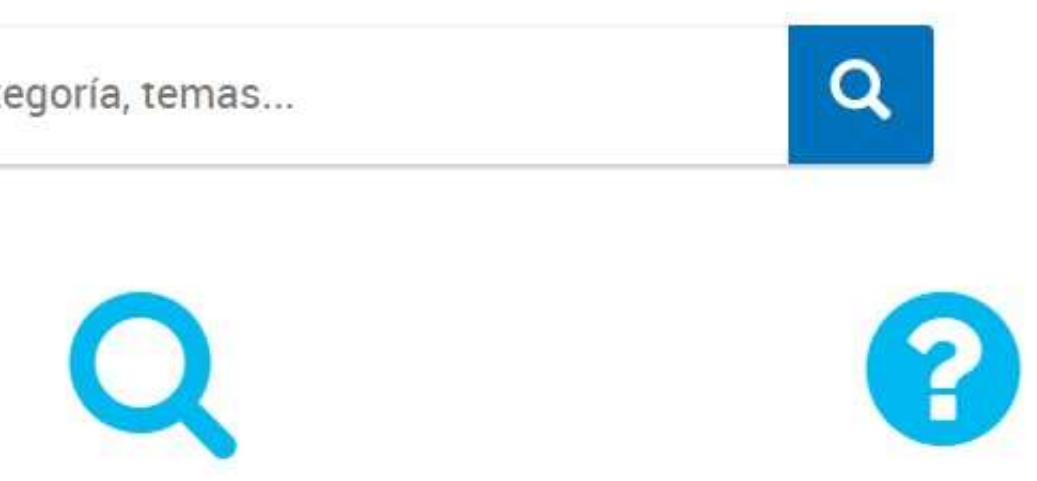

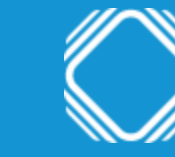

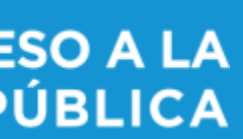

Podés encontrar el trámite completando el nombre del mismo en el buscador o ubicando a la Agencia de

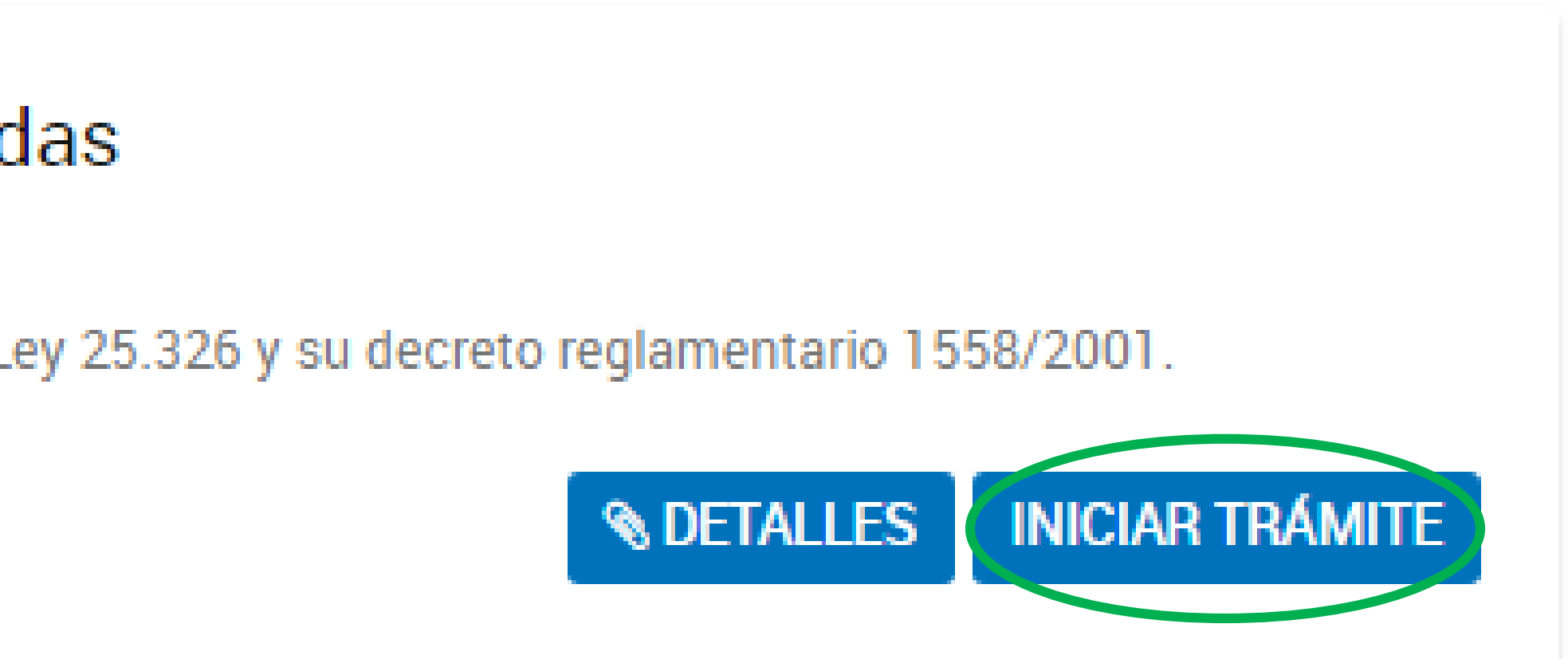

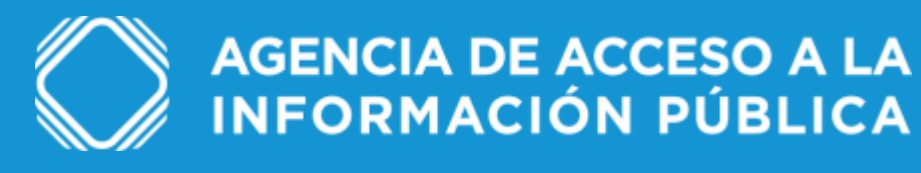

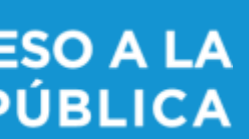

# **Ingresá a Inscripción de Bases de Datos Privadas** Acceso a la Información Pública en el menú izquierdo de organismos.

## Inscripción de Bases de Datos Privadas

#Agencia de acceso a la información pública Registración de bases de datos en cumplimiento de la Ley 25.326 y su decreto reglamentario 1558/2001.

Ingresá el número de CUIT / CUIL del responsable inscripto en el Registro. En el campo "Registro N°" tenés que colocar el número que el sistema asignó al inscribir al responsable. Si necesitás recuperar el número, ingresá a TAD y dirigite a la solapa llamada "Notificaciones", allí vas a poder visualizar el registro del responsable.

Y en "nombre de fantasía" completá la manera en que es conocida la empresa. Si es igual a la razón social, colocá ese nombre.

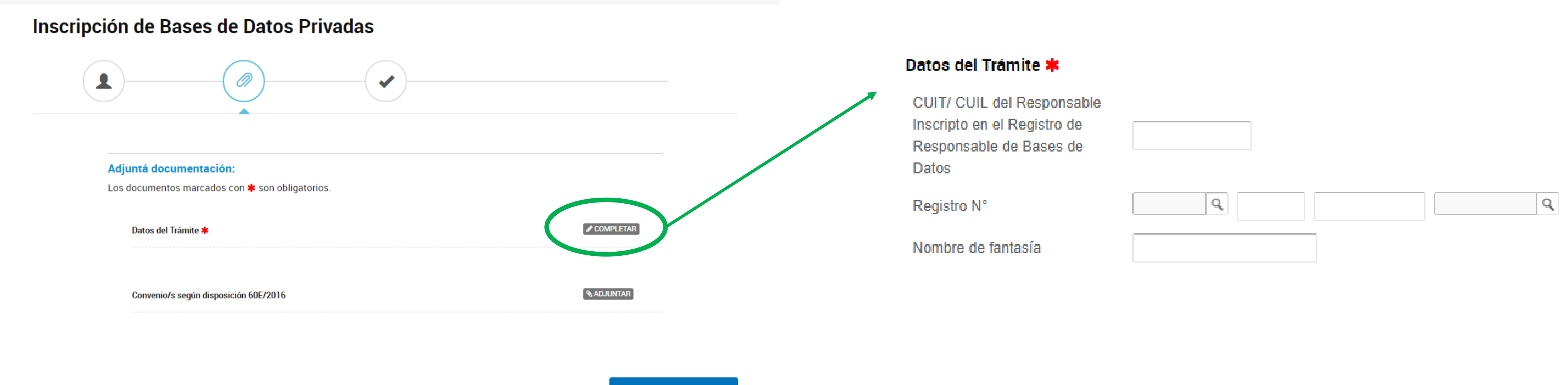

**CONFIRMAR TRÁMITE** 

**VOLVER** 

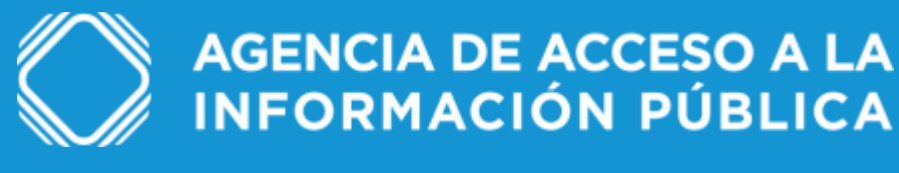

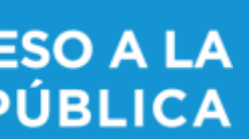

Indicá un nombre para la base que ilustre su contenido. El mismo deberá estar en mayúsculas, sin abreviaciones, acentos ni puntos.

Señalá la/s finalidad/es de su utilización. Por ejemplo, si la base que declarás es la de "empleados", la opción será "recursos humanos". Para agregar más finalidades, hacé click en el botón azul con el signo más.

### Datos propios de las bases de datos a registrar

Nombre de la base de datos

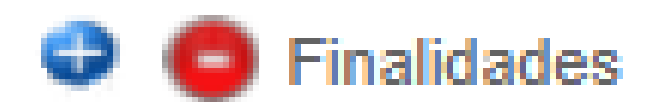

Finalidad para la que utilizan la base de datos

## Paso 2

**Importante: una vez confirmado el trámite, el nombre de la base de datos y la finalidad no se pueden modificar.**

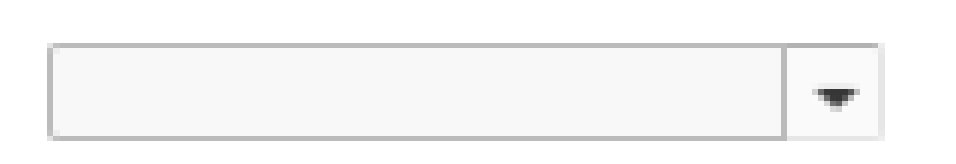

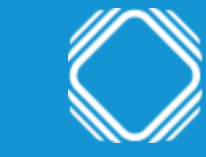

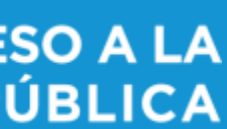

En "naturaleza de datos personales contenidos" tenés que indicar si la base contiene o no datos sensibles y/o de antecedentes penales o contravencionales.

## Naturaleza de datos personales contenidos

Datos sensibles

Datos de antecedentes penales o contravencionales

## Paso 2

Recordá que la Ley de Protección de Datos Personales establece que los datos sensibles son aquellos que revelan origen racial y étnico, opiniones políticas, convicciones religiosas, filosóficas o morales, afiliación sindical e información referente a la salud o a la vida sexual.

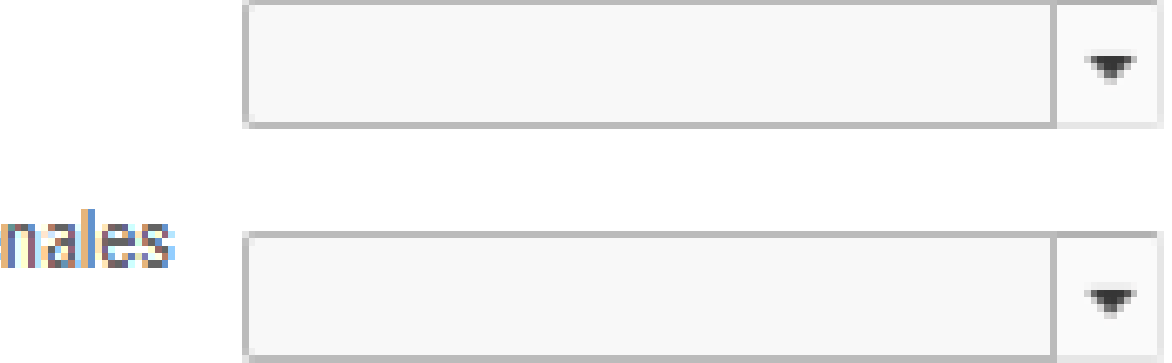

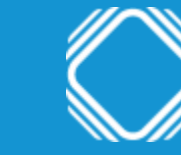

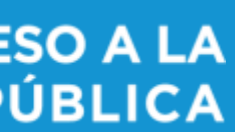

Mientras que en "tipo de datos personales contenidos" deberás seleccionar la opción u opciones que se ajusten a la finalidad de la base de datos. Por ejemplo: en una base de datos de recursos humanos seleccioná "laborales y de seguridad social".

En el caso que ninguna de las opciones se ajuste a la finalidad de la base, seleccioná "Otros" y detallá brevemente.

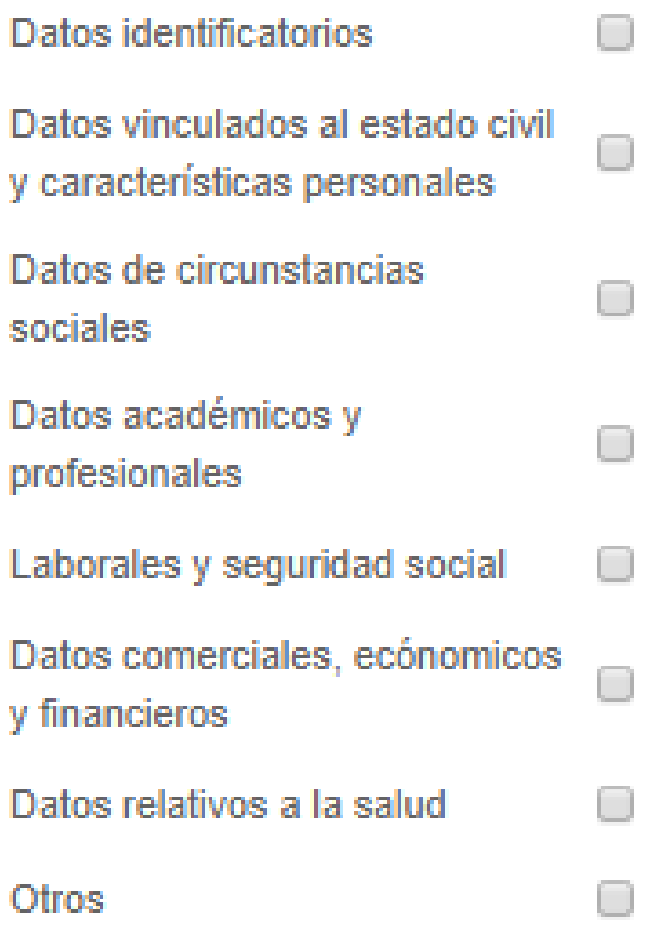

Tipo de datos personales contenidos (Marcar al menos una Opción)

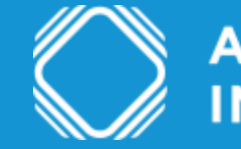

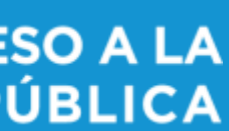

En "forma de recolección" seleccioná la opción u opciones que se ajusten a la forma de recolección. Si ninguna de las opciones se ajusta, seleccioná "Otros" y detallá brevemente.

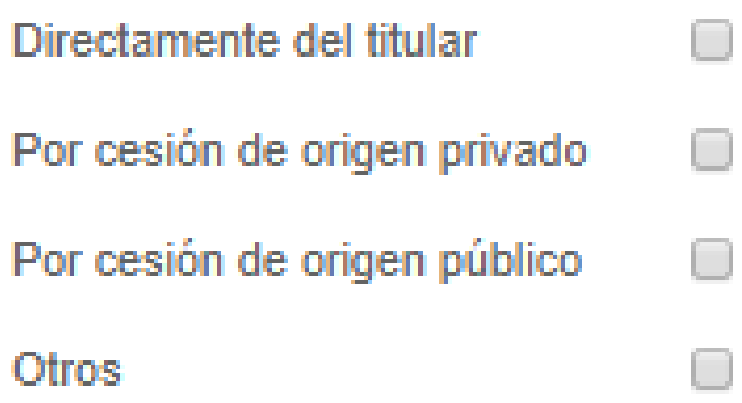

## Paso 2

### Las opciones son:

- Directamente del titular: se refiere a los casos en que la información se obtiene directamente del titular del dato. Por ejemplo: un paciente que brinda sus datos al profesional o institución médica. - Por cesión de origen privado: se trata de los casos en que la información no se obtiene directamente del titular del dato, porque la brinda otra persona o una entidad privada. Por ejemplo: las bases de datos de empresas que prestan servicios de información crediticia, la reciben de otras instituciones como bancos, instituciones financieras, empresas de telecomunicaciones, etc. - Por cesión de origen público: la información no se obtiene del titular de dato porque quien la brinda es un organismo público. Por ejemplo: una base de datos de recursos humanos que obtiene datos de ANSES.

Forma de recolección (Marcar al menos una Opción)

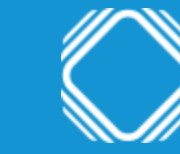

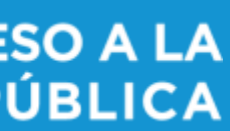

En "destino de los datos" deberás indicar los casos en que se realice o se pueda realizar una cesión de datos, es decir toda comunicación de los mismos a un tercero por medios electrónicos o escritos, divulgación verbal o visual. También debés mencionar a los destinatarios de la cesión. Por ejemplo: investigadores, médicos, call center, etc.

## Destino de los datos

Destino de los datos (Personas humanas o de existencia ideal a las que transmite o puede ser 18 transmitidos)

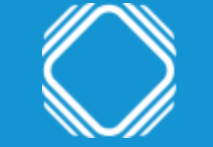

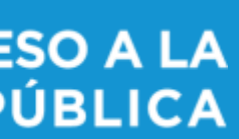

En "forma de actualización" seleccioná la opción u opciones que se ajusten a la forma de actualización de los datos de la base. Si ninguna de las opciones se ajusta, seleccioná "Otros" y describí brevemente. En "periodicidad de actualización" indicá la opción u opciones que se ajustan a la periodicidad con que se actualizan los datos de la base. Si ninguna de las opciones se ajusta, seleccioná "Otros" y describí brevemente.

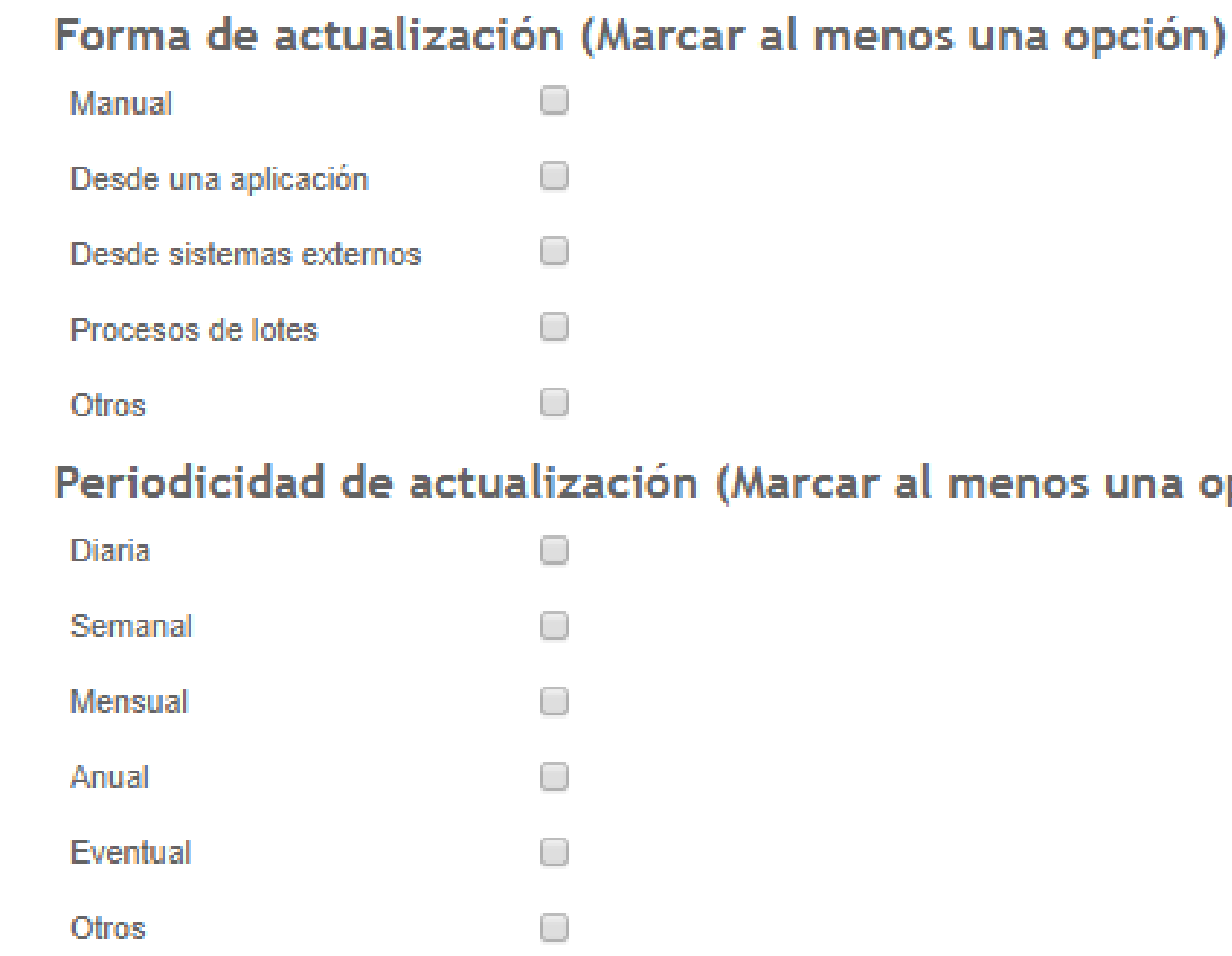

```
Periodicidad de actualización (Marcar al menos una opción)
```
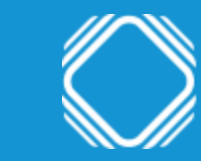

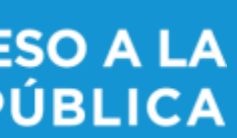

En "conservación de los datos" tenés que indicar el plazo, que puede ser una fecha o la descripción del hecho que hace concluir el plazo. Por ejemplo: "el tiempo establecido por la normativa vigente para la conservación de las historias clínicas", o "3 meses", o "10 años a partir de la cancelación del pago", etc.

# Conservación de los datos Plazo

## Paso 2

De acuerdo al inc. 7º del art. 4, Ley 25326, los datos deben ser destruidos cuando hayan dejado de ser necesarios o pertinentes a los fines para los cuales hubiesen sido recolectados. Por este motivo es erróneo consignar en dicho punto que los datos se conservan por tiempo indeterminado. Si el tiempo de conservación no es determinado, deberá ser al menos determinable, es decir debe estar de acuerdo con la actividad declarada de la base.

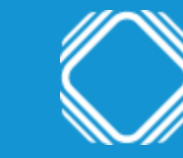

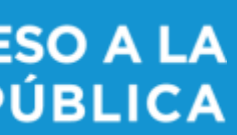

En "seguridad / accesibilidad" deberás mencionar cómo se garantiza la seguridad e integridad de la información registrada. Por ejemplo: back ups, contrafuegos, etc. Y en "rol / cargo funcional de las personas con acceso al tratamiento de la información" tenés que indicar el puesto que tienen la/s persona/s que acceden o pueden acceder al tratamiento de la información. Por ejemplo: médicos, recepcionistas, gerente, etc.

### Seguridad/Accesibilidad

¿Cómo garantiza la seg e integridad de la inforn registrada? Por ejemplo vigilancia/contrafuegos/

Rol/cargo funcional de personas con acceso al tratamiento de la inform

## Paso 2

Las medidas de seguridad pueden ser físicas o lógicas y es obligatorio adoptarlas. El art. 9 de la Ley establece: "El responsable o usuario del archivo de datos debe adoptar las medidas técnicas y organizativas que resulten necesarias para garantizar la seguridad y confidencialidad de los datos personales, a modo de evitar su adulteración, pérdida, consulta o tratamiento no autorizado, y que permitan detectar desviaciones, intencionales o no, de información, ya sea que los riesgos provengan de la acción humana o del medio técnico utilizado".

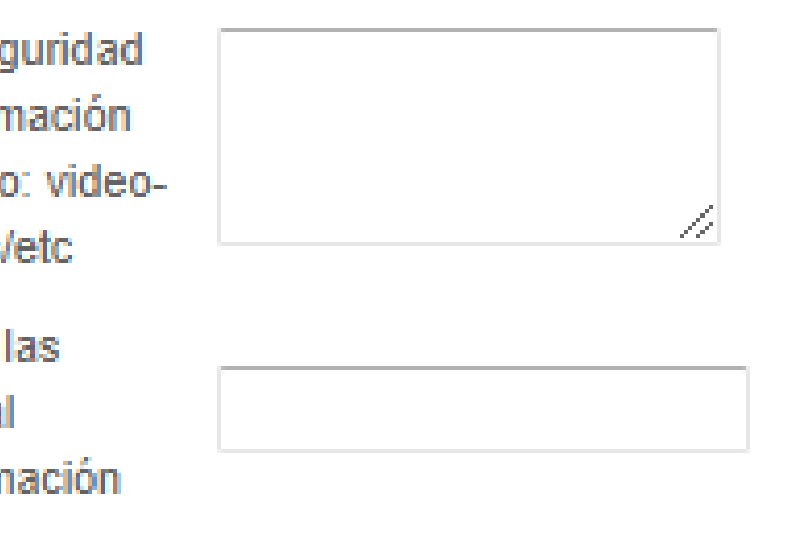

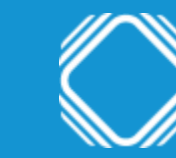

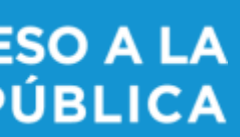

En "transferencia internacional de datos", en caso que la información se envíe fuera de la jurisdicción argentina, seleccioná el o los países a los que exporta o puede exportar datos personales. Si necesitás agregar más de un país, hacé click sobre el botón azul con el signo más.

Tranferencia Internacional de datos

Países a los que exporta o puede exportar datos personales

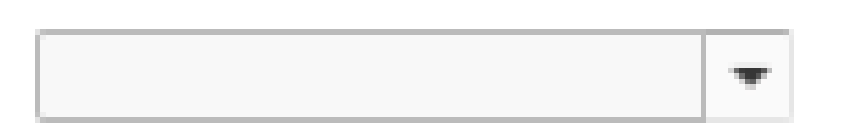

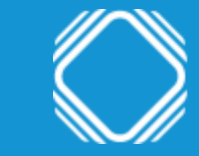

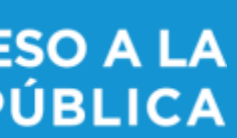

En el campo "modo de interrelacionar la información registrada" tenés que indicar el dato principal que, al ser ingresado a la base, identifica unívocamente un registro. Por ejemplo: nombre y apellido, DNI, legajo, etc. En el caso que ninguna de las opciones se ajuste, seleccioná "Otros" y mencioná el modo.

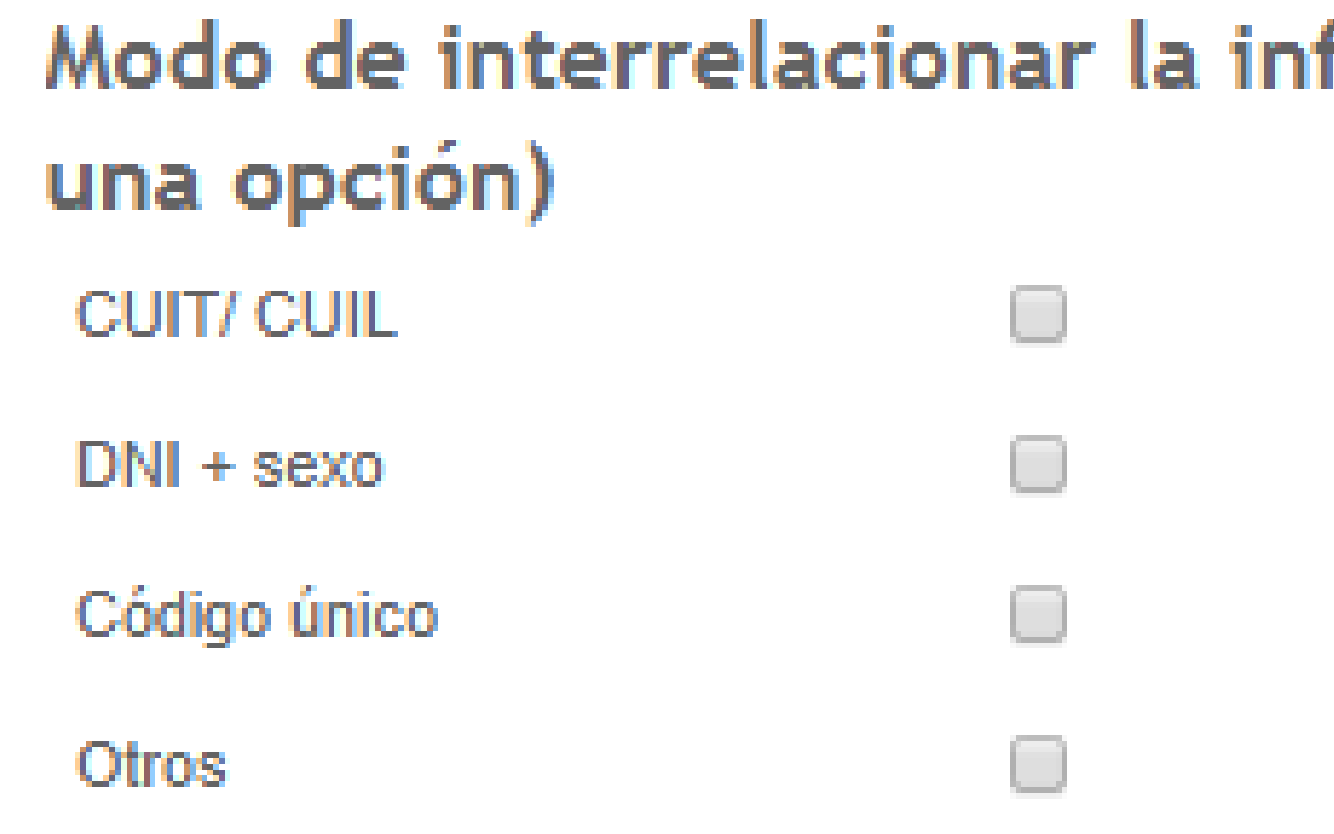

Modo de interrelacionar la información registrada (Marcar al menos

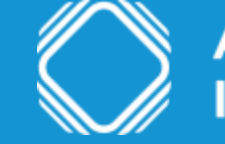

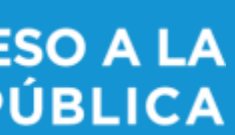

En "forma habilitada para ejercer el derecho de acceso / rectificación / actualización / supresión de datos personales" seleccioná el medio que las personas deben utilizar para solicitar el ejercicio de estos derechos. En el caso que ninguna de las opciones se ajuste, seleccioná otros y mencioná el medio.

## Forma de acceso habilitadas para realizar menos una Opción)

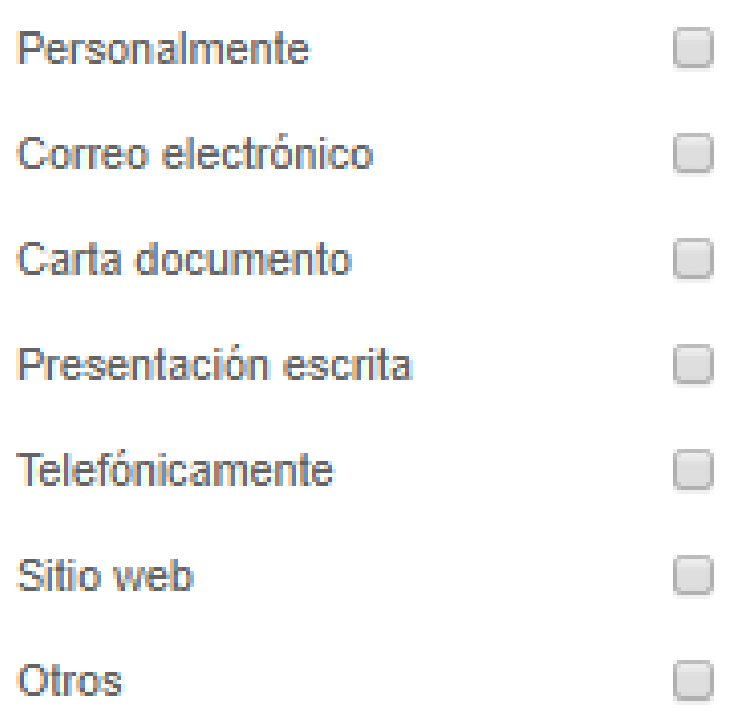

rectificación/actualización/supresión de datos personales (Marcar al

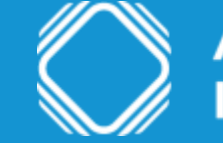

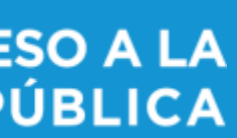

En "domicilio y datos de contacto para ejercer el derecho de acceso / rectificación / actualización / supresión de datos personales" tenés que indicar el domicilio y los datos de contacto a los que tiene que dirigirse la persona para ejercer sus derechos de acceso, rectificación, actualización o supresión.

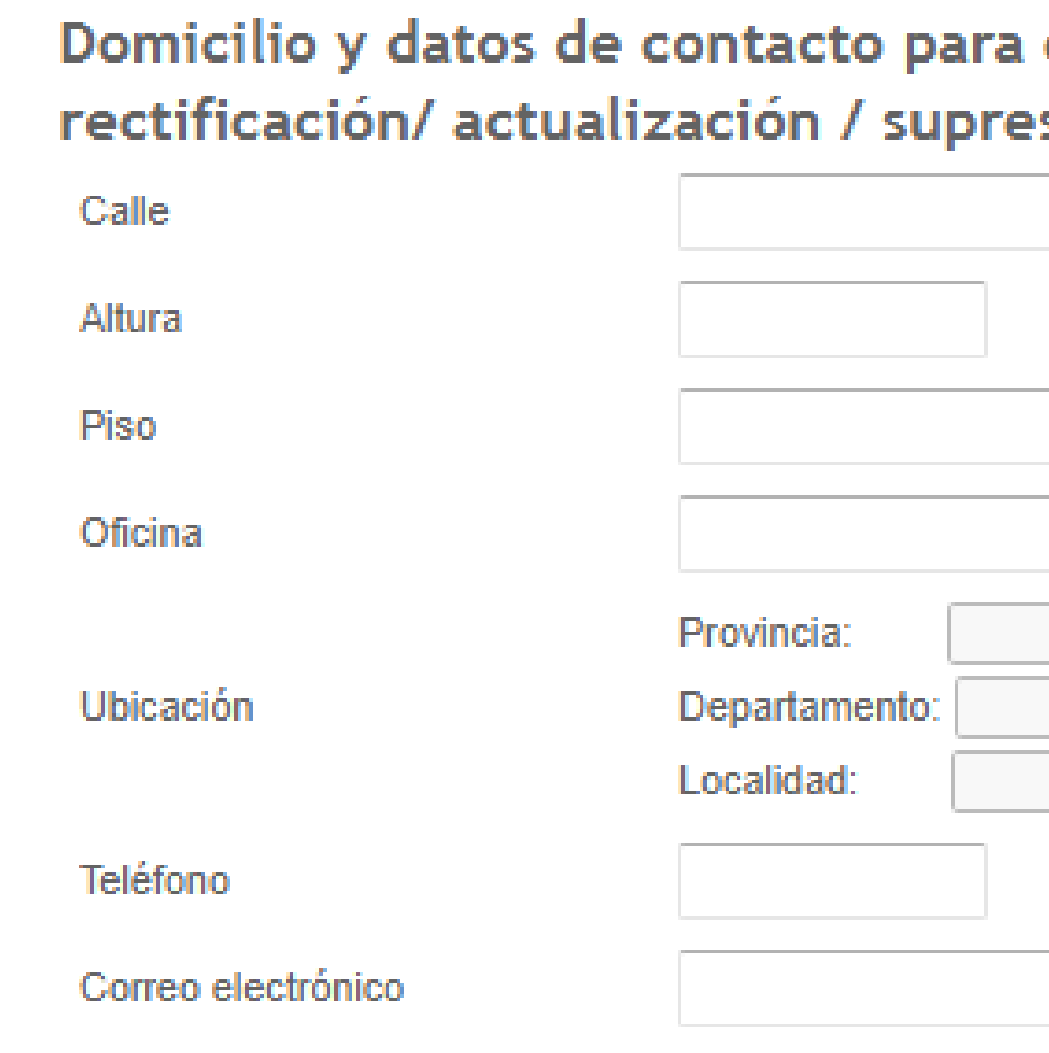

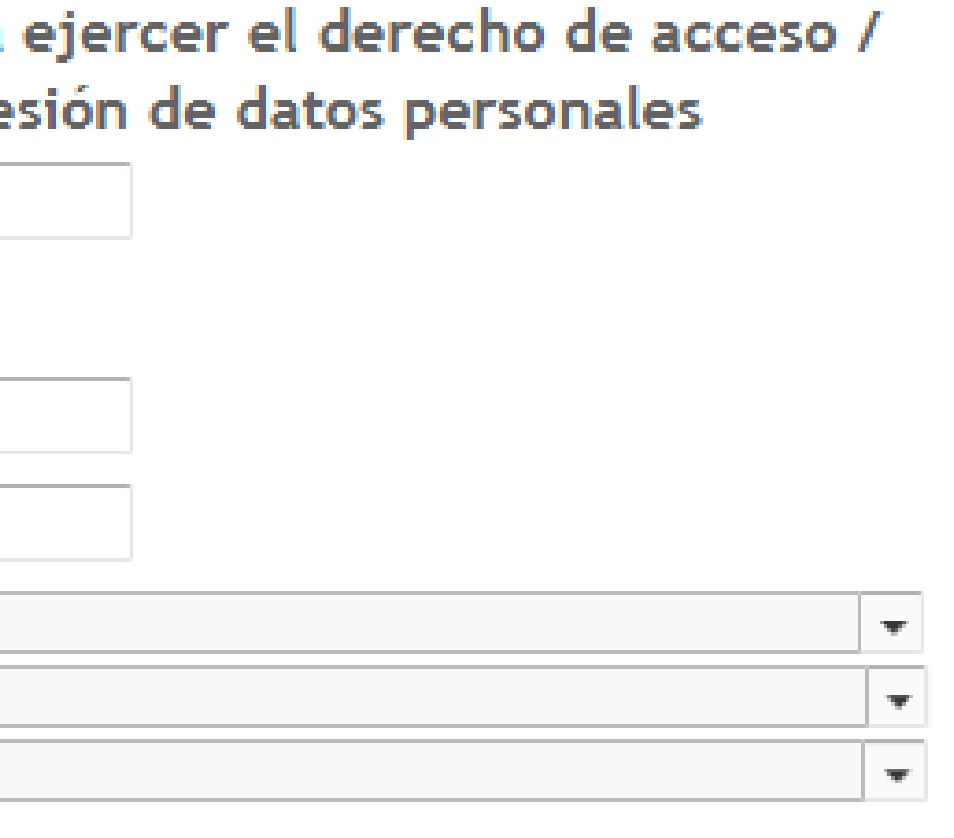

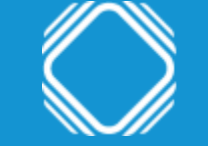

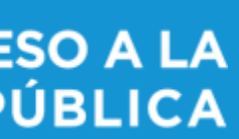

En "requisitos y procedimiento para ejercer el derecho de acceso / rectificación / actualización / supresión de datos personales" debés indicar en el primer campo el medio a través del cual el titular del dato debe acreditar su identidad, el modo en que debe dirigirse y la forma de acceso establecida. Por ejemplo: presentar copia de DNI / completar formulario y enviarlo por correo electrónico. Mientras que en el segundo campo debes señalar los procedimientos establecidos. Por ejemplo: recibido el pedido por el medio establecido y, habiendo cumplido el interesado con los requisitos, en caso de corresponder, realizar la rectificación / actualización / supresión en el plazo que establece el art. 16 de la Ley 25.326 (no más de 5 días hábiles).

Requisitos para el ejercicio del derecho de rectificación/actualización/supre de datos personales Procedimientos para el ejercicio del derecho de rectificación/actualización/supre de datos personales

Requisitos y procedimiento para ejercer el derecho de acceso / rectificación/actualización / supresión de datos personales

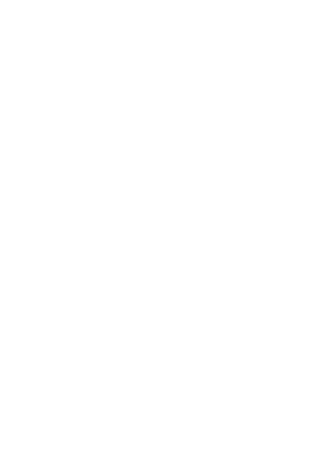

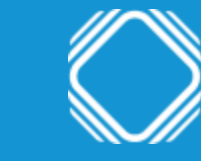

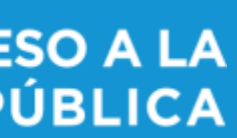

### **Confirmá el trámite**

### Tildá el campo "leído" para confirmar la declaración jurada y clickeá en guardar. Luego confirmá el trámite.

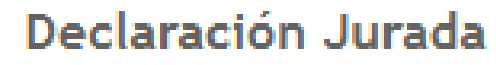

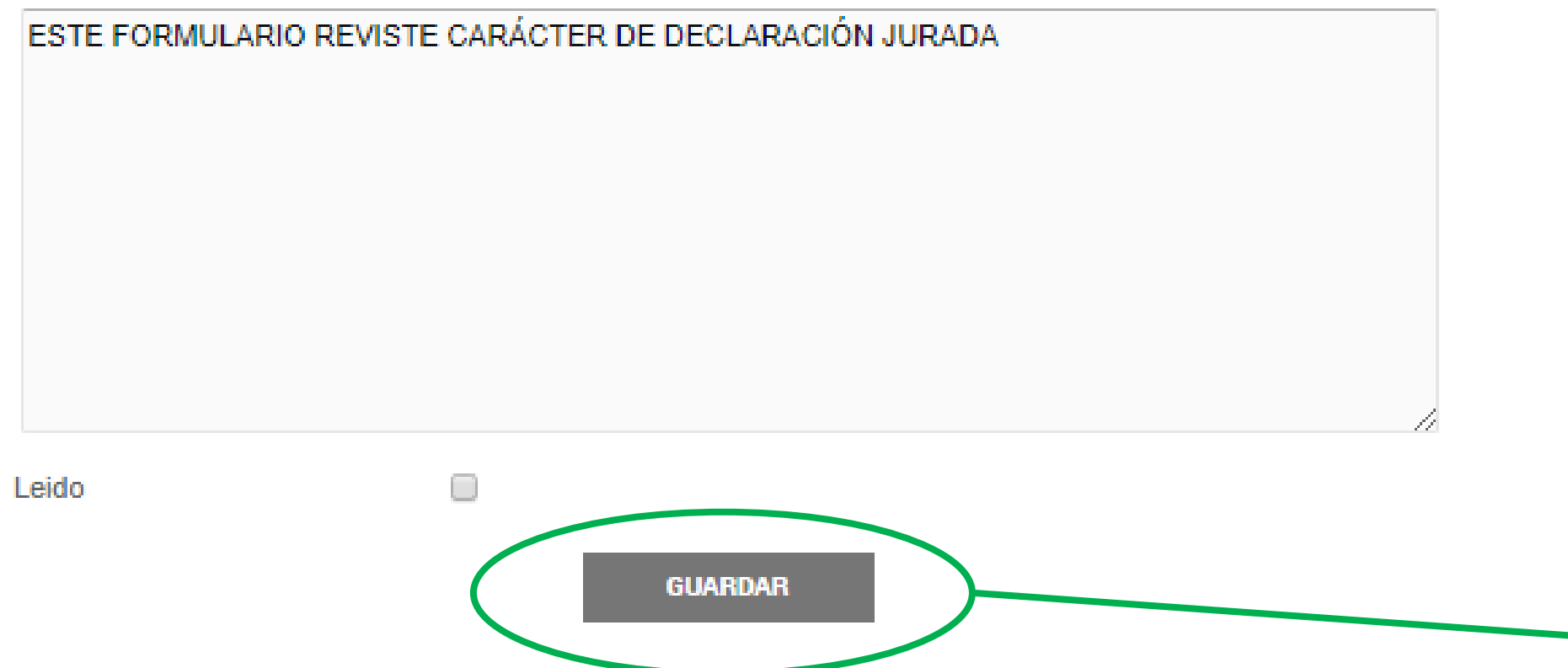

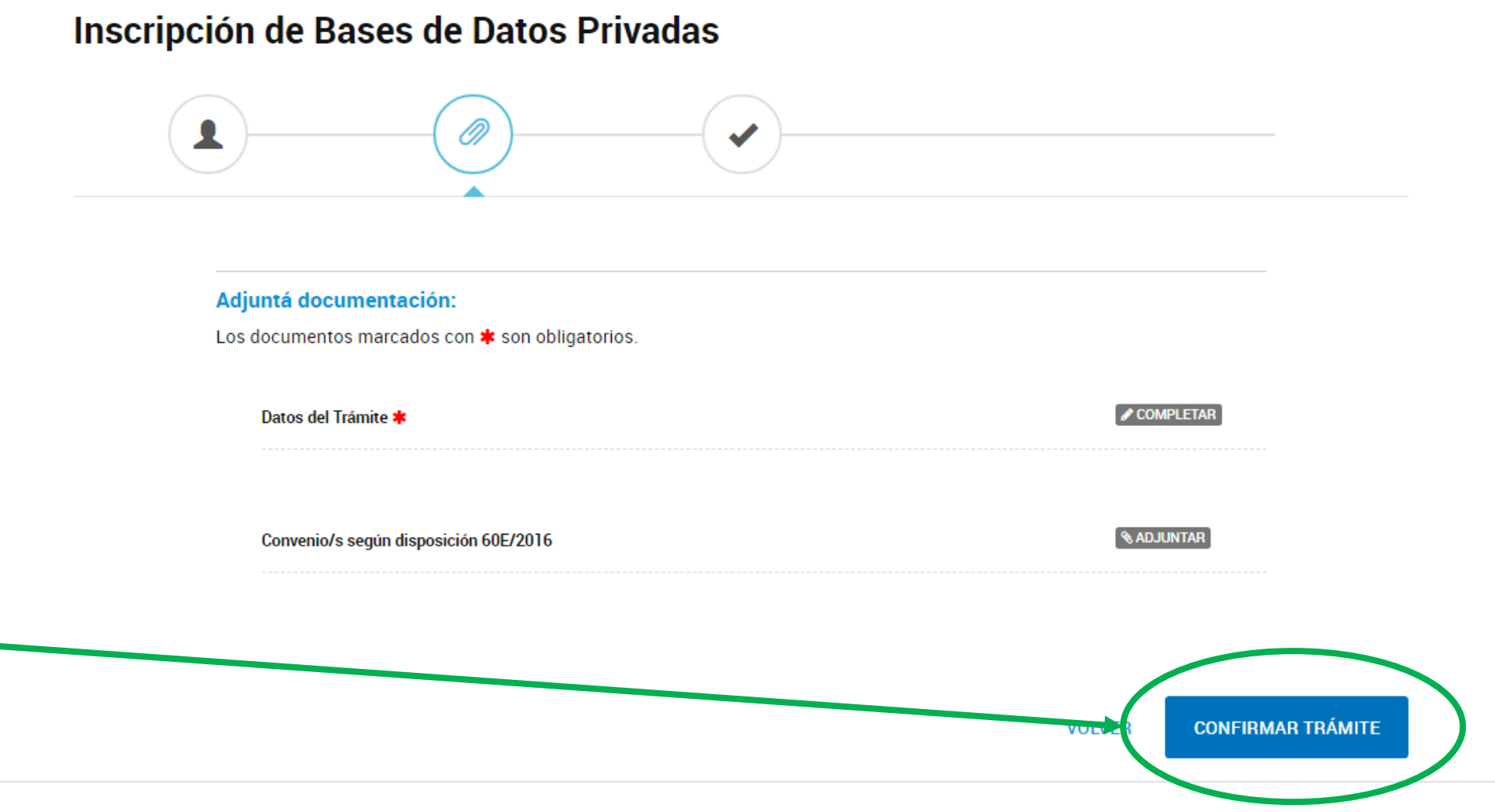

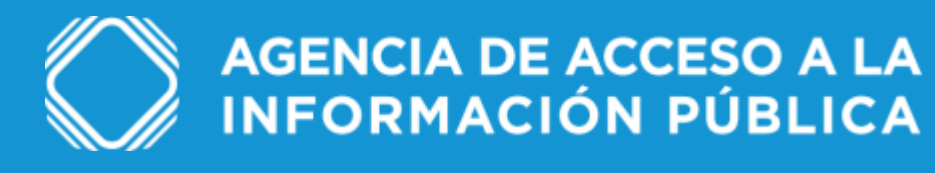

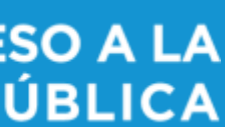

## **Ingresá a Modificación de datos del Registro de Bases de Datos Privadas** Podés encontrar el trámite completando el nombre del mismo en el buscador o ubicando a la Agencia de Acceso a la Información Pública en el menú izquierdo de organismos.

### Modificación de datos del Registro de Bases de Datos Privadas

#Agencia de acceso a la información pública Registración de bases de datos en cumplimiento de la Ley 25.326 y su decreto reglamentario 1558/2001.

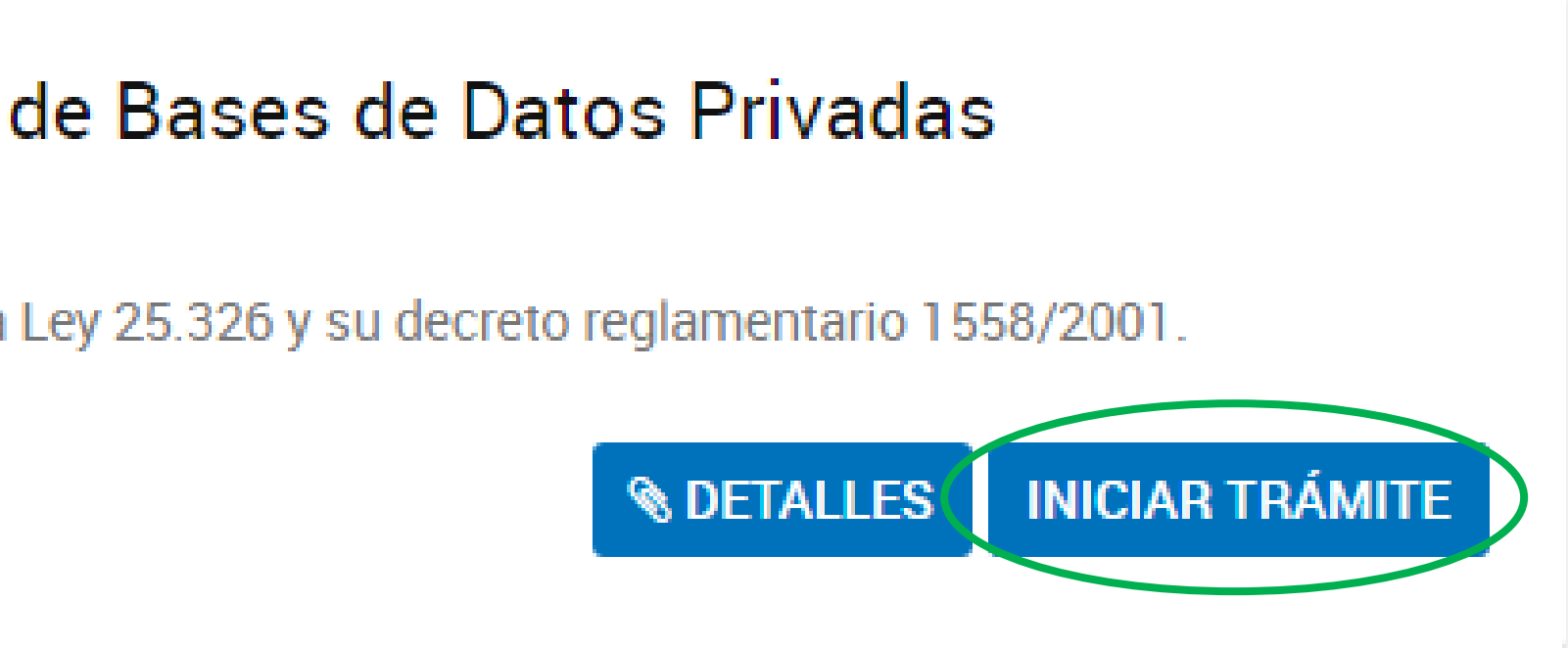

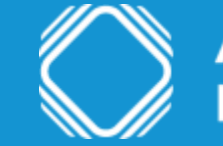

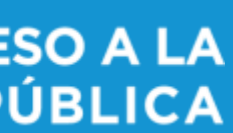

Modificaciones

### **Modificar datos del Registro de Bases de Datos Privadas**

Clickeá en "completar" para modificar información de los distintos campos del formulario. Recordá que los campos de nombre de la base de datos y la/s finalidad/es son los únicos que no se pueden modificar. Una vez finalizado, guardá y hacé click en "confirmar trámite".

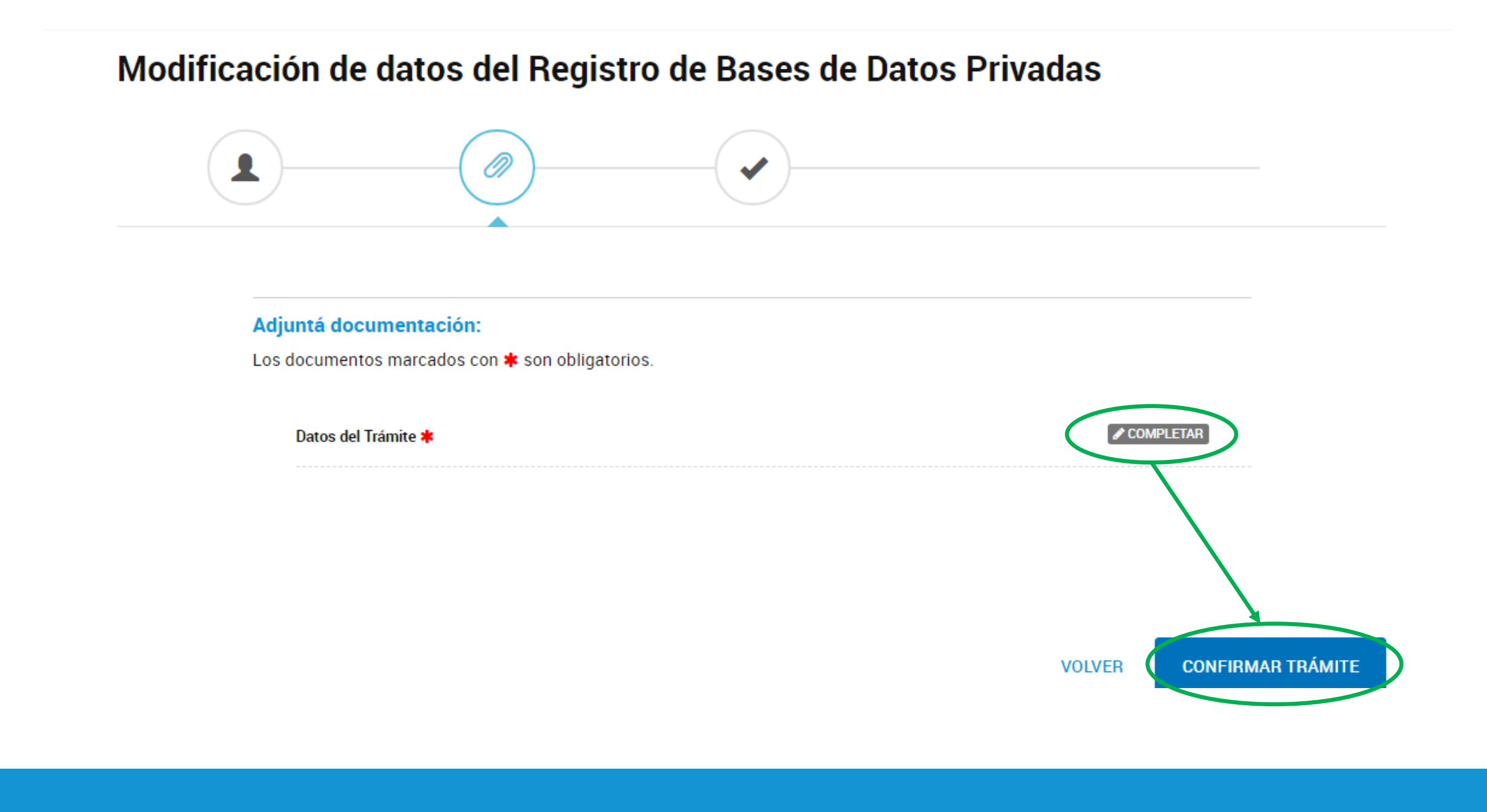

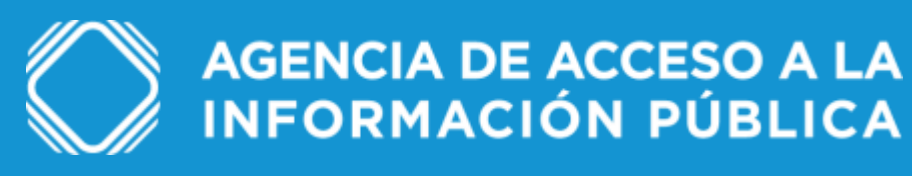

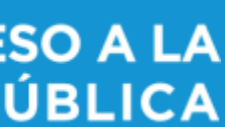

## Modificaciones

## Dudas y/o consultas

Cualquier duda, consulta o inconveniente con el trámite enviá un mail lo más detallado posible a: **registrobasesdedatos@aaip.gob.ar**

O ingresá a la Mesa de ayuda de Trámites a distancia para ver el manual de usuario, los tutoriales y las preguntas frecuentes de esta plataforma:

# **<https://tramitesadistancia.gob.ar/ayuda.html>**

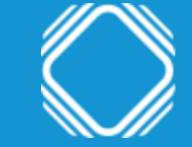

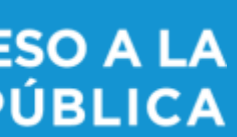